## Forgot Your State of Delaware Single Sign-On (DE-SSO) Password?

Create a new password by following the step by step instructions below. To reset your password, you will minimally need to know your:

- Employee ID (6 digits),
- home address zip code (5 digits),
- last name,
- birth month and year (MMYY),
- last 4 digits of your Social Security Number.

**Step 1:** Go to [www.employeeselfservice.omb.delaware.gov](http://www.employeeselfservice.omb.delaware.gov/) and select Employee Self Service Login button/link. The Delaware Single Sign-On (DE-SSO) Login Screen will display.

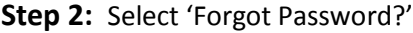

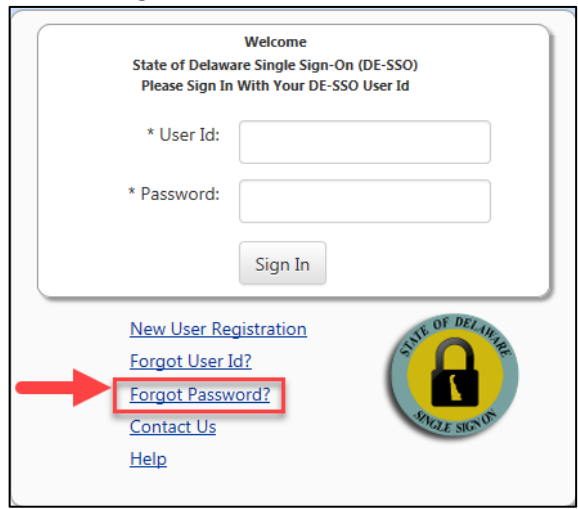

**Step 3:** Enter your Employee ID number as the User ID (it is a 6 digit #) and your home zip code, click Continue.

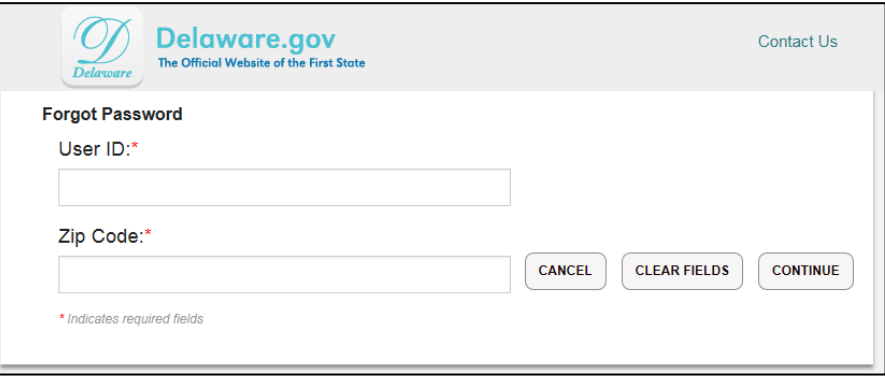

## **Step 4:**

- a. Enter your Last Name.
- b. Enter your birth month (2 digits) and birth year (2 digits); Example a Birth date of July 4, 1995 would be entered as 0795. Do not use any dashes, slashes, or spaces.
- c. Enter the last 4 digits of your social security number.
- d. Click continue.

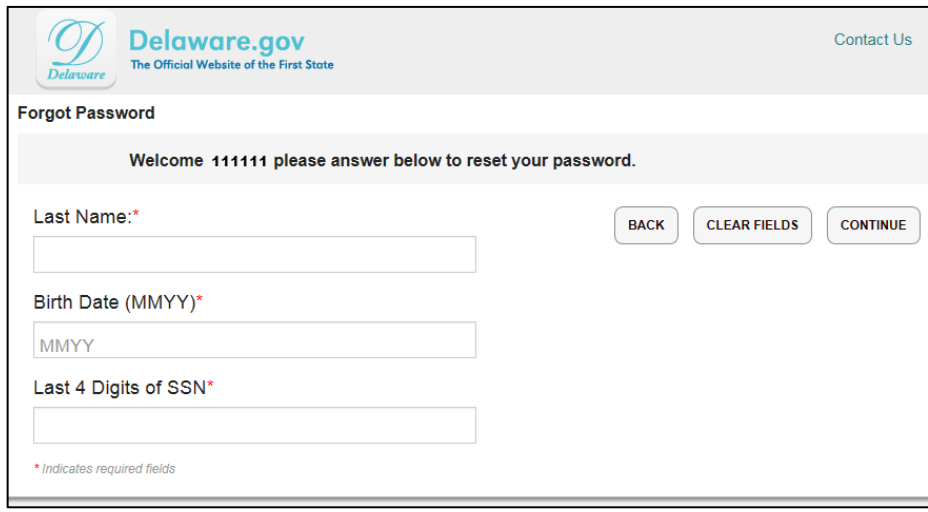

If the data you entered matches the data in the HR system, you will be prompted to re-enter a new password (Step 5a). If the data does not match you will be prompted to either re-enter your data or use your Challenge Questions (Step 5b) to reset your password.

**Step 5a:** Create a new password. Ensure your new Password meets all the criteria as identified on the screen. Re-enter the password for validation and click Confirm.

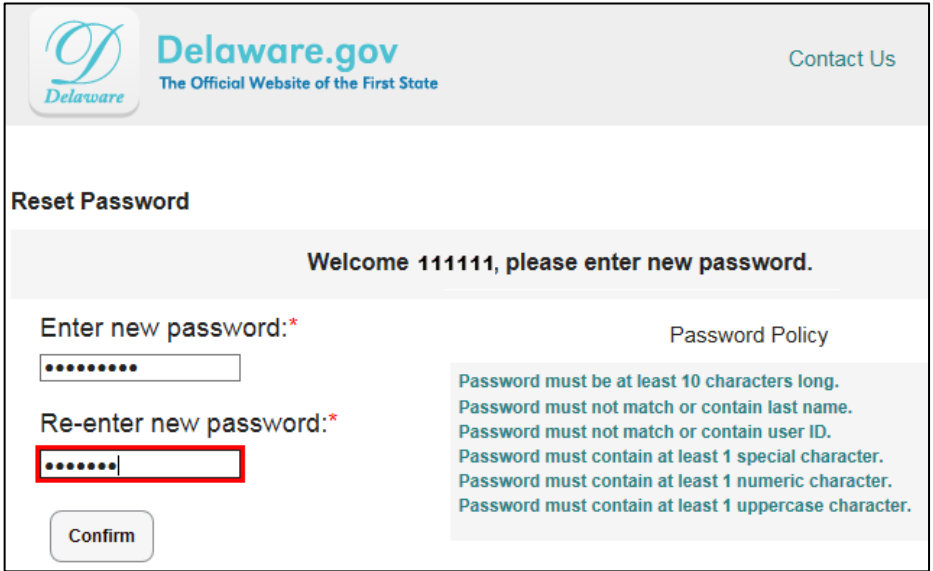

**Step 5b:** If the data entered in Step 4 does not match the HR file you can choose to Answer your Challenge Questions. If you are unsuccessful at this step you will need to contact your Human Resource Representative to confirm the data in the HR system is accurate.

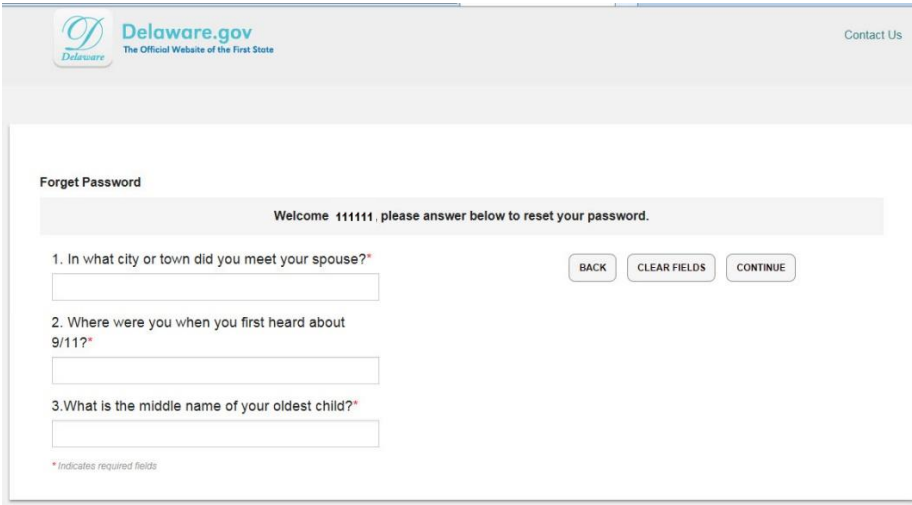

**Step 6:** Final message stating you were successful.

Congratulations! Your password has been successfully reset. Please click here to access your Identity console.

Select the "click here" to return to the DE-SSO login page. Use your User Id (Employee Id = 6 digits) and your new Password to login.

**IMPORTANT:** If you continue to have "DE-SSO Sign On" issues you will need to check with your Human Resource Representative to verify you are using the correct User Id/Employee Id and to confirm the data in the HR system is accurate.